## **1- INGRESO NOMBRES DE PASAJEROS**

Con la reserva ya creada, se pueden agregar los nombres en pantalla "Editar Nombres", donde se deberá seleccionar la opción de "Agregar Nombres del Pasajero/Grupo", damos OK

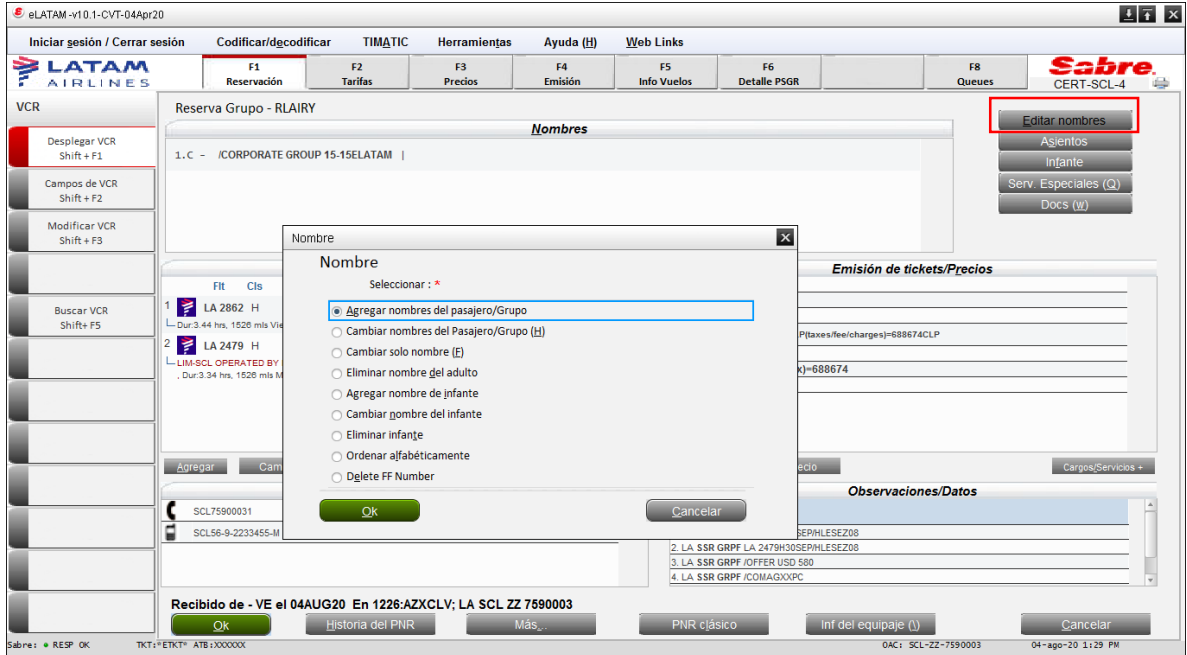

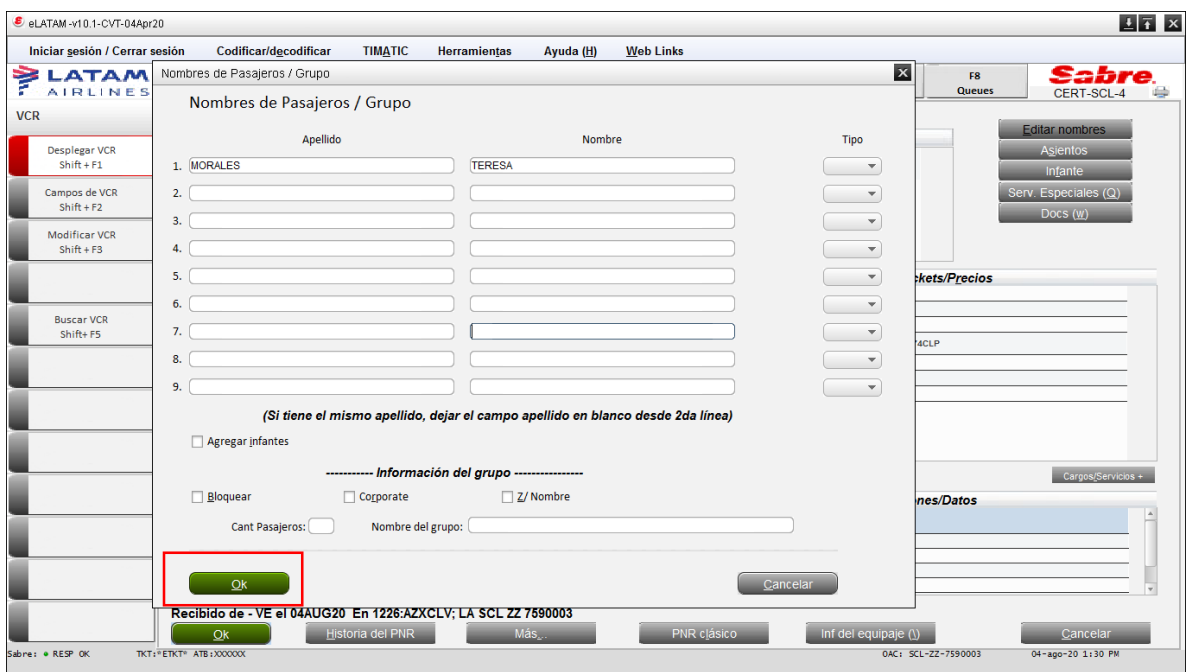

## 2- A continuación Ingresamos cada uno de los nombres, damos **OK**

3- Luego de ingresar todos los pasajeros "**Guardar y Grabar con CTRL+E,** firmando el ejecutivo responsable

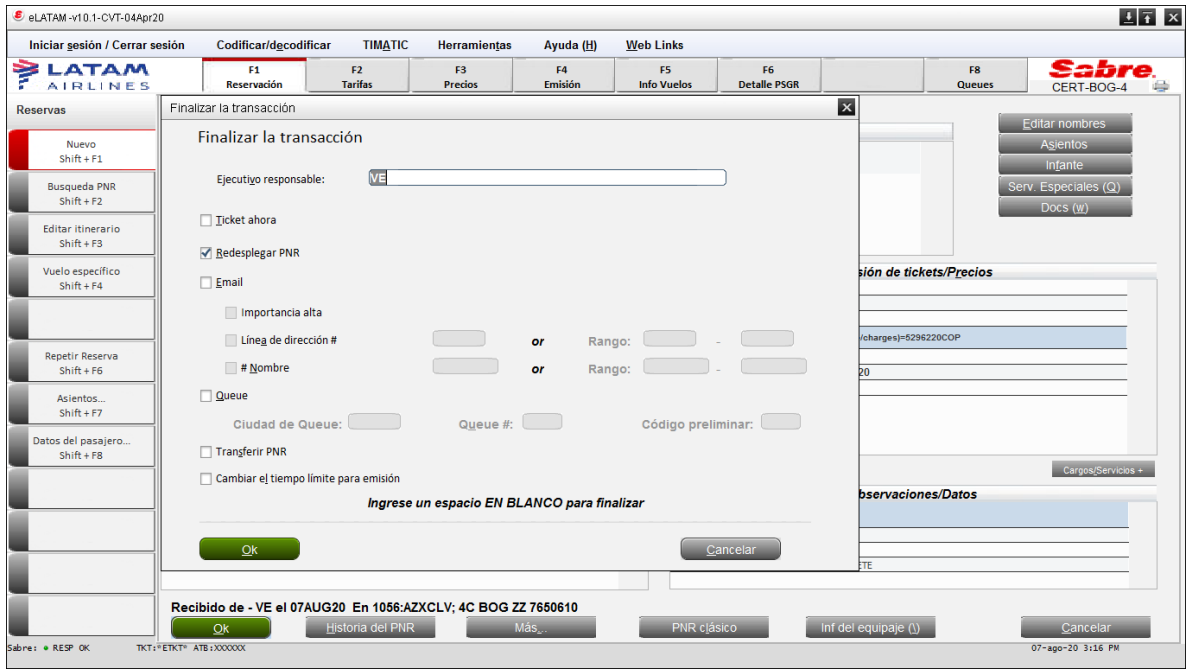

4. Una vez finalizada la reserva con los status GN se deberá esperar confirmación por parte de **Revenue Grupos** en caso de no ser accionada su reserva favor contactar a **Group Desk Servicing** para solicitar la confirmación o estatus final.

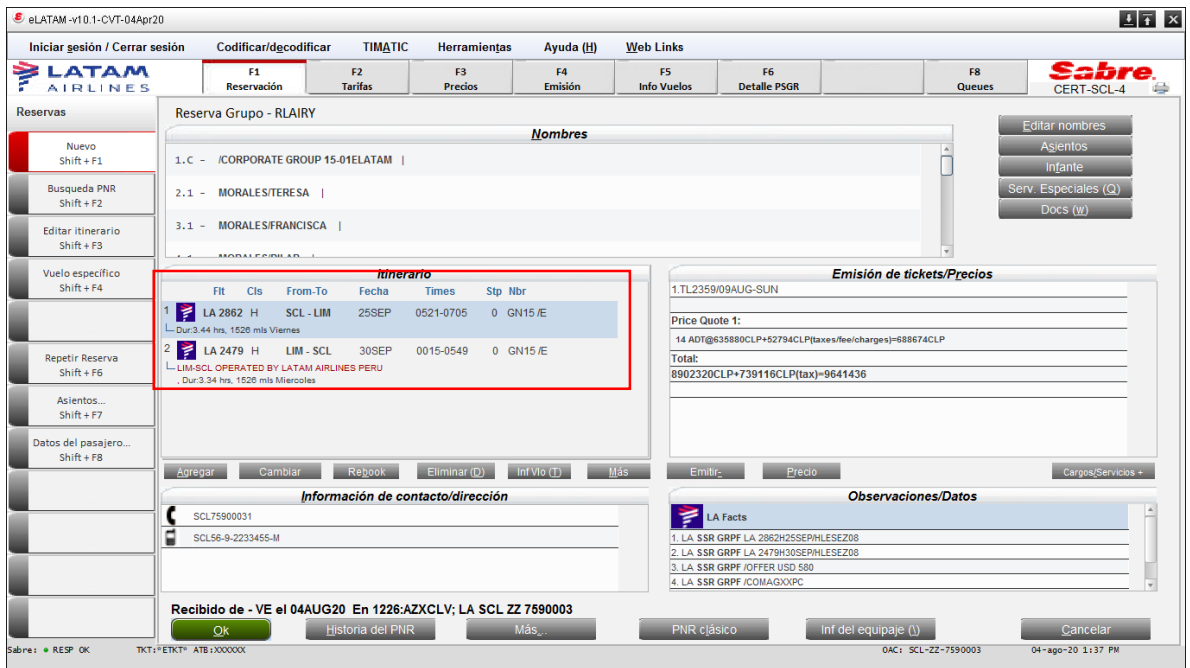

## Así quedaran los segmentos **HK**

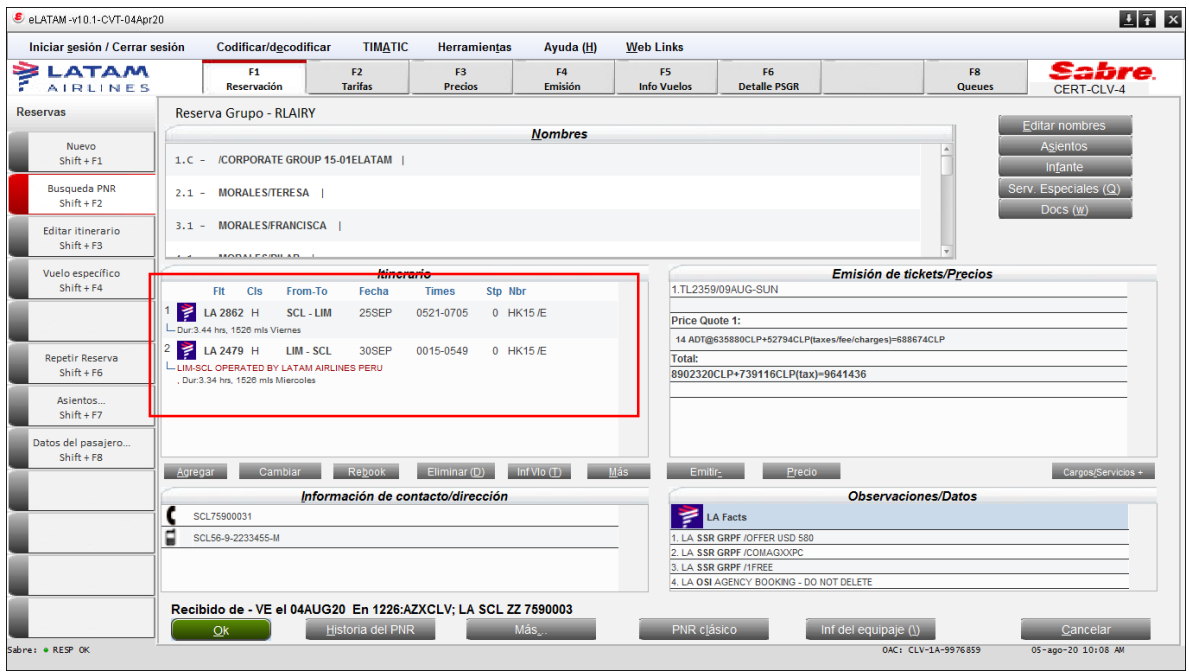